Manuel de l'utilisateur

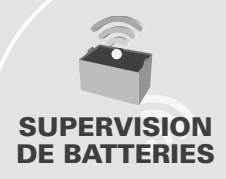

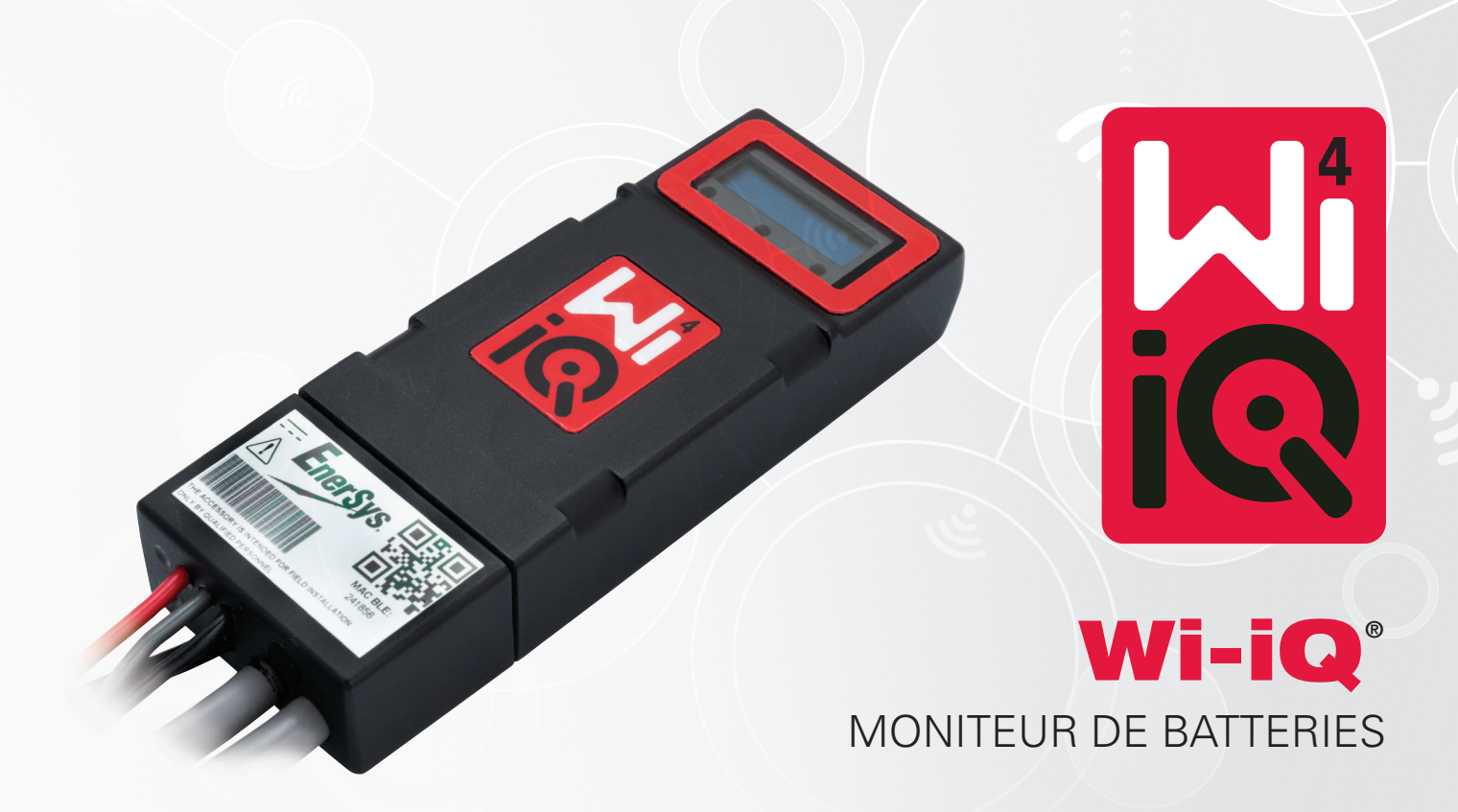

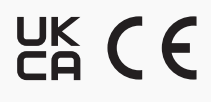

**www.enersys.com**

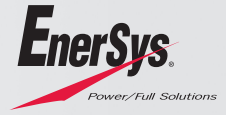

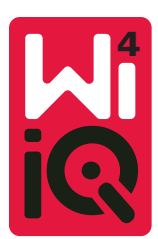

# MANUEL DE L'UTILISATEUR DU MONITEUR DE BATTERIES WI-IQ®4

# **TABLE DES MATIÈRES**

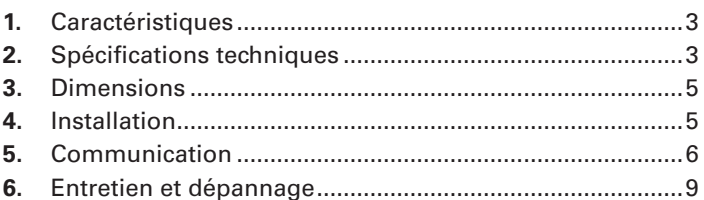

# **1. CARACTÉRISTIQUES**

Le moniteur de batteries Wi-iQ®4 est la quatrième génération de technologie de capteur de batterie, offrant des caractéristiques incrémentielles, telles que la connectivité Bluetooth et CAN-Bus pour améliorer la communication et l'intégration avec d'autres dispositifs et équipements externes. Parmi les caractéristiques ajoutées à la nouvelle conception compacte, citons trois LED pour communiquer l'état, un nouvel écran LCD pour afficher les informations importantes sur la batterie et une alarme sonore.

- Programmable
- Le dispositif Wi-iQ4 peut être assemblé sur des batteries de 24 V à 80 V
- Petit et fin
- Armoire IP65
- Disponible pour les cycles chimiques des batteries plomb-acide ouvertes et NexSys® TPPL
- Capteurs de courant à câble simple ou double
- Écran LCD et avertisseur sonore d'alarme de basse tension
- Mémoire pouvant contenir plus de 8 000 événements
- Plusieurs canaux de communication
	- Zigbee® sans fil vers le logiciel PC Wi-iQ Report et le chargeur
	- Bluetooth vers l'application mobile E Connect™ et le tableau de bord intelligent de la batterie Truck IQ™
- Notre nouvelle application mobile E Connect permet de vérifier facilement et rapidement le parc d'énergie et le partage des données
- Connexion avec notre dispositif Truck iQ externe présentant à l'opérateur les données en temps réel concernant le statut de la batterie, les alarmes et le temps de fonctionnement restant
- Le module CAN-Bus en option fournit l'état de charge (SOC) et d'autres données à n'importe quel réseau CAN (par ex. chariots élévateurs, AGV)
- Compatible avec le système de gestion d'entrepôt Xinx™ pour simplifier la collecte de données et la création de rapports
- La communication sans fil avec le chargeur modulaire EnerSys® permet un meilleur contrôle des actifs
- Avertissement d'état de charge réglable et alarme sonore
- Élimine le besoin d'un dispositif d'alarme basse tension (LVA) séparé

**REMARQUE : Le dispositif Wi-iQ4 est conçu pour être installé uniquement sur une batterie et ne fonctionne pas correctement s'il est monté sur le côté chariot du connecteur de batterie pour une étude d'alimentation.**

# **2. SPÉCIFICATIONS TECHNIQUES**

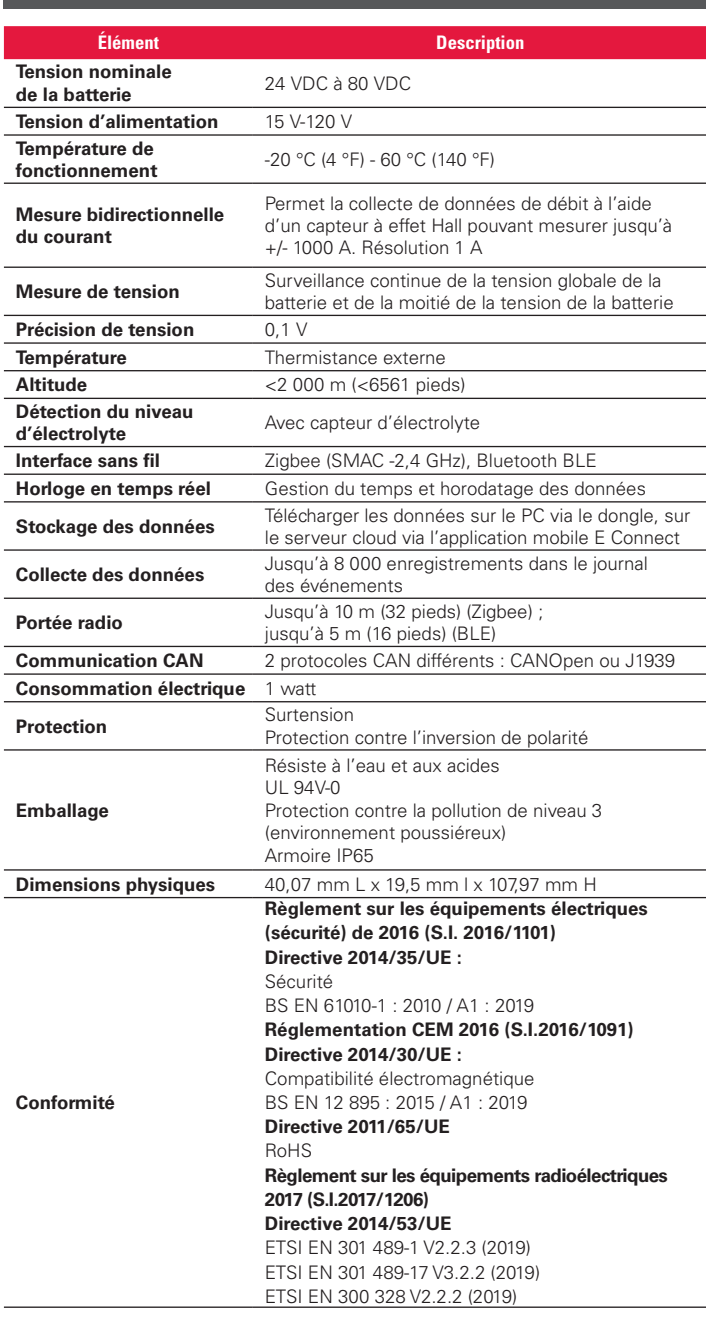

CE DISPOSITIF EST CONFORME À LA PARTIE 15 DU RÈGLEMENT DE LA FCC. L'EXPLOITATION EST SOUMISE AUX DEUX CONDITIONS SUIVANTES :

(1) CE DISPOSITIF NE DOIT PAS PROVOQUER D'INTERFÉRENCES NUISIBLES

(2) CE DISPOSITIF DOIT ACCEPTER TOUTE INTERFÉRENCE REÇUE, Y COMPRIS LES INTERFÉRENCES SUSCEPTIBLES DE PROVOQUER UN FONCTIONNEMENT INDÉSIRABLE.

CONFORMÉMENT AUX EXIGENCES DE LA FCC, LES CHANGEMENTS OU MODIFICATIONS NON EXPRESSÉMENT APPROUVÉS PAR ENERSYS PEUVENT ANNULER LE DROIT DE L'UTILISATEUR À FAIRE FONCTIONNER CE PRODUIT.

Assistance technique : Référence www.enersys.com pour trouver votre interlocuteur local.

# **2. SPÉCIFICATIONS TECHNIQUES (SUITE)**

#### **2.1 Composants**

*Figure 1 : Dispositif Wi-iQ4 pour batteries ouvertes avec sonde d'électrolyte*

#### **2.2 Le moniteur de batteries Wi-iQ®4**

- **2.2.1** Le moniteur de batteries Wi-iQ®4 est composé de :
- Une unité principale (pour la mesure de la tension, l'affichage, les LED, l'alarme sonore et les fonctions de communication)
- 1 ou 2 capteurs de courant
- Une connexion CAN (utilisation en option)
- Câbles rouge/noir pour alimenter le dispositif Wi-iQ4
- Équilibre/fil gris pour tension moyenne de la batterie (avec un fusible)
- Une sonde de température
- Sonde de niveau d'électrolyte pour version de batterie ouverte
- 3 épissures de sertissage + 3 serre-câbles
- Matériel d'installation

*Figure 2 : Dispositif Wi-iQ4 pour plaques fines plomb pur (TPPL) ou plomb-acide régulé par valve (VRLA) avec connecteur CAN ; sans sonde électrolytique*

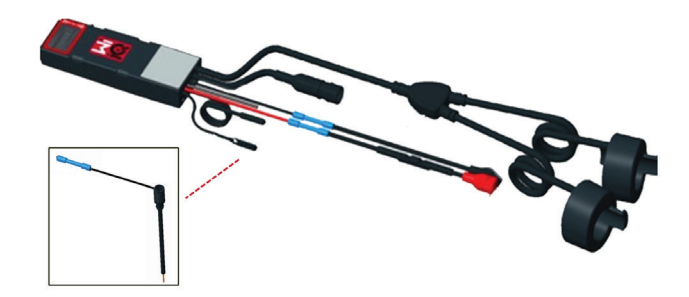

#### **2.3 Références du dispositif Wi-iQ4**

**2.3.1** Quatre références sont disponibles.

# *Tableau 1 : Références*

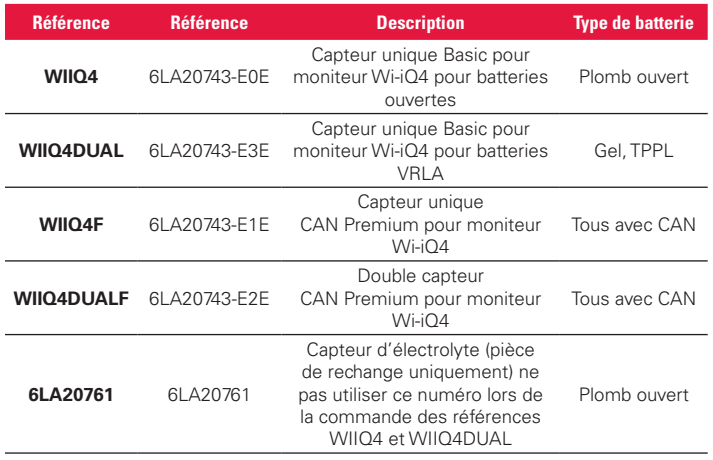

# **2.4 Écran et LED du dispositif Wi-iQ4**

**2.4.1** Un écran LCD et trois LED sur le dispositif Wi-iQ4 fournissent une indication d'état. L'écran s'éteint après 15 minutes d'inactivité (mode veille). Une légère pression sur l'écran du Wi-iQ4 le rallumera.

# *Figure 3 : Écran et LED*

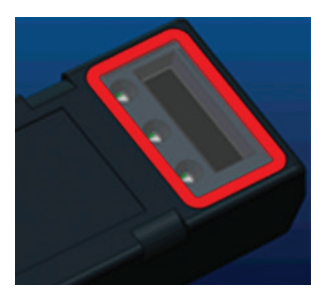

# **2.4.2** Paramètres affichés.

#### *Tableau 2 : Paramètres*

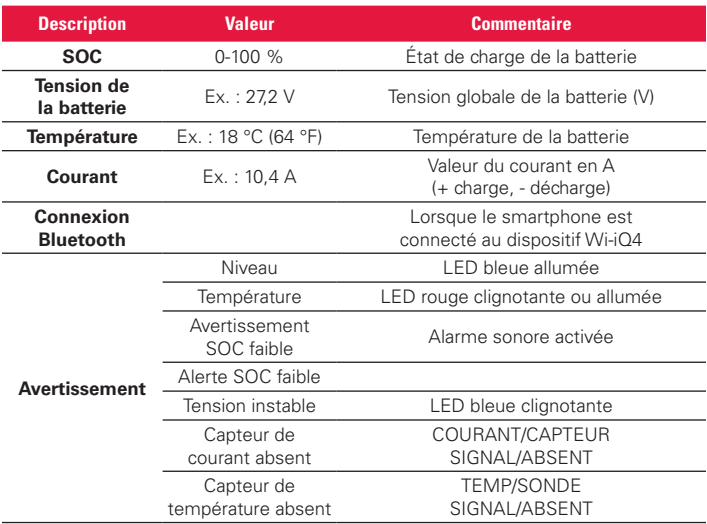

#### **2.4.3** Couleurs et fonctions des LED

#### *Tableau 3 : Couleurs et fonctions*

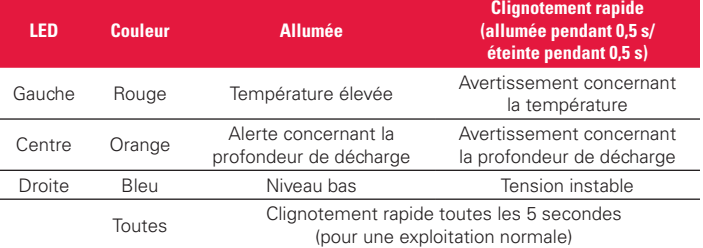

**REMARQUE : lorsque le dispositif Wi-iQ4 est raccordé pour la première fois à la batterie, toutes les LED clignotent et la version du micrologiciel s'affiche à l'écran (séquence d'initialisation). L'état de charge affiché sera une valeur rechargée par le fabricant. Pour commencer, réglez le dispositif et réinitialisez la valeur (reportez-vous à la section de configuration du manuel).**

#### **2.5 Alarme sonore**

2.5.1 Une alarme sonore se trouve à l'intérieur de l'unité principale. L'alarme sonore est activée lorsque l'état de charge de la batterie est faible et que la batterie doit être chargée. Référez-vous au tableau 5.

#### *Tableau 4 : Fréquence des temps d'avertissement et d'alerte*

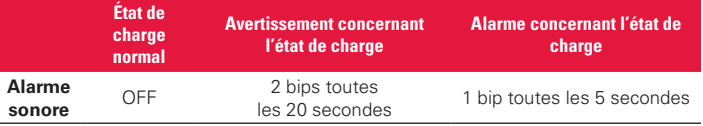

#### *Tableau 5 : Valeur par défaut de l'alarme sonore en fonction du type de batterie*

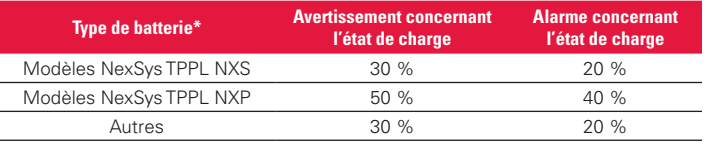

\*Réglable

# **2.6 Capteur(s) de courant du dispositif Wi-iQ4**

**2.6.1** Le capteur de courant est un dispositif à effet Hall à noyau solide.

#### *Tableau 6 : Caractéristiques techniques du capteur de courant*

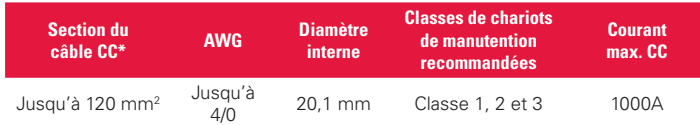

**REMARQUE : La section du câble CC ne tient pas compte de la cosse ou des dimensions de contact. Il pourra être nécessaire d'assembler les bornes ou les contacts après insertion du câble dans le capteur de courant. Principalement pour les câbles 4/0.**

# **2.7 Option CAN du dispositif Wi-iQ®4**

- **2.7.1** Le cas échéant, le dispositif Wi-iQ®4 communique via le protocole CAN.
- **2.7.2** L'unité centrale du dispositif Wi-iQ4 est livrée avec un capot de protection en plastique qui doit être retiré pour utiliser l'option CAN. **2.7.2.1** Le brochage du connecteur femelle est décrit ci-dessous.

*Figure 4 : Connecteur femelle*

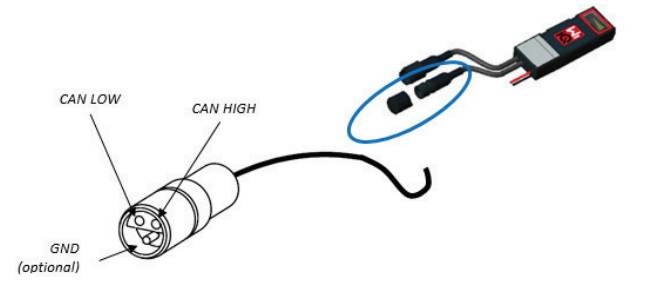

**2.7.2.2** Le connecteur mâle n'est PAS inclus (prise ITT-CANON SURE-SEAL IP68 3 contacts avec deux broches et une prise adaptée pour des câbles de 0,75 à 1,5 mm2 ).

# *Tableau 7 : Spécifications du connecteur CAN*

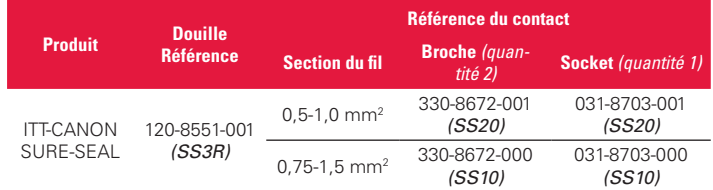

- **2.7.3** La communication CAN du dispositif Wi-iQ4 adopte deux protocoles CAN différents :
	- **2.7.3.1** CANOpen
	- **2.7.3.2** J1939
- **2.7.4** Reportez-vous à la section 5.7 pour une documentation appropriée.

#### **3. DIMENSIONS**

**3.1 Dimensions globales du dispositif Wi-iQ4 et des effets Hall (mm)**

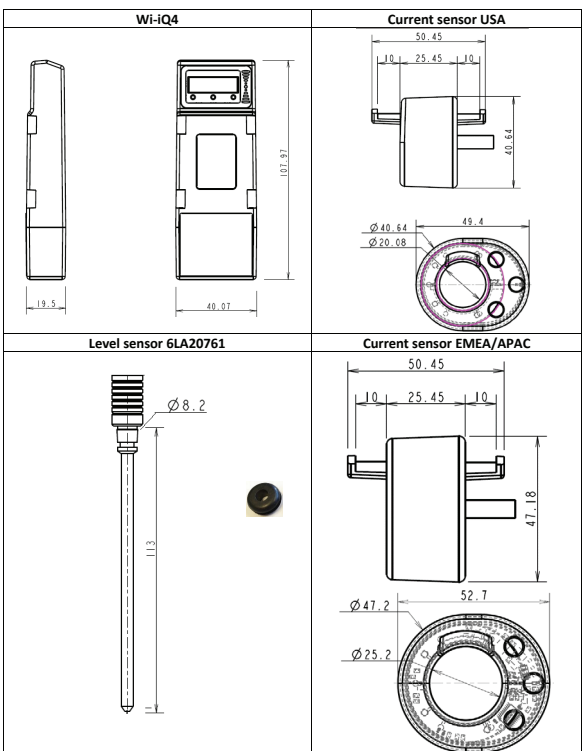

*NB: All dimensions are given in mm.*

*Figure 6 : Sondes et capteurs*

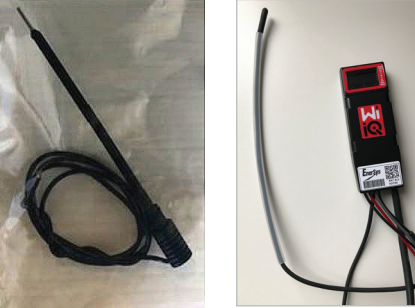

Sonde d'électrolyte Capteur de température

# **4. INSTALLATION**

*Figure 7 : Assemblage final du dispositif Wi-iQ4 sur un plateau de cellules 2 V*

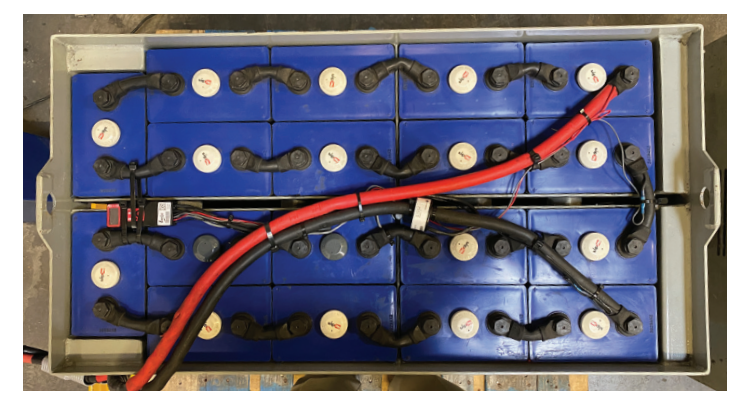

# *Figure 5 : Dimensions*

*Figure 8 : Assemblage final du dispositif Wi-iQ4 sur le plateau de blocs 12 V*

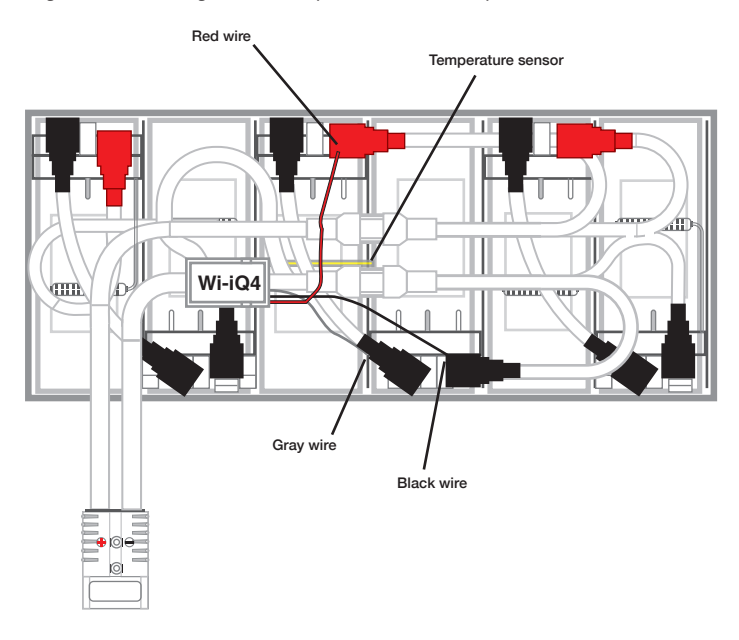

**REMARQUE : L'ordre de superposition sur le goujon est le suivant : Câble de batterie, cosse à œillet du dispositif Wi-iQ4, rondelle plate, rondelle de blocage et écrou.**

- **4.1.1.1** Assurez-vous que les filetages de l'écrou et du goujon sont propres, placez une goutte de Loctite™ bleu sur le goujon et serrez l'écrou en place.
- **4.1.1.2** Serrez l'écrou aux spécifications appropriées (cidessus). Assurez-vous que la cosse du câble de la batterie est à plat contre la plaque.

# **5. COMMUNICATION**

Deux modes de communication (sans fil et CAN) sont disponibles sur le dispositif Wi-iQ®4 :

# **5.1 Sans fil**

- **5.1.1** BLE
	- **5.1.1.1** Connexion à un smartphone via l'application mobile E Connect
	- **5.1.1.2** Connexion au tableau de bord intelligent de la batterie Truck iQ™
	- **5.1.2** Zigbee® (ancien protocole utilisé avec les générations précédentes de dispositifs Wi-iQ)
		- **5.1.2.1** Connexion aux chargeurs (NexSys®+ chargeur de batterie)
		- **5.1.2.2** Connexion au logiciel Wi-iQ Report
		- **5.1.2.3** Connexion au logiciel Xinx™
- **5.2 Le dispositif Wi-iQ4 peut être configuré et fournir des données via Zigbee® (Wi-iQ Report – v5.4.5 minimum) ou BLE (application E Connect – v2.16 minimum).**
- **5.3 CAN (Réseau local du module de contrôle)**
	- **5.3.1** CANOpen Cia 418 ou J1939
		- **5.3.1.1** Interface avec le chariot utilisant un protocole CAN propriétaire du fabricant d'équipement d'origine (OEM) mis en œuvre.
		- **5.3.1.2** Interface avec AGV utilisant le protocole CAN propriétaire d'EnerSys.
- **5.4 Configuration du dispositif Wi-iQ4 dans Wi-iQ Reporting Suite**
	- **5.4.1** Une fois le dispositif installé, il doit être configuré dans le logiciel. Branchez un dongle (antenne Wi-iQ) dans le port USB d'un PC sur lequel Wi-iQ Reporting Suite est installé. Démarrez le logiciel Wi-iQ Report.
	- **5.4.2** Cliquez sur l'option de menu Logiciel dans le coin supérieur gauche ; cliquez sur « Langue » et sélectionnez « US » (non anglais). Ceci est nécessaire pour s'assurer que toutes les technologies de batterie (Bat. Techno) sont disponibles ultérieurement dans la configuration du logiciel.
	- **5.4.3** Créer un nouveau site s'il n'existe pas déjà. La désignation du site n'a pas d'importance pour l'installation.

*Figure 9 : Page de configuration du site web du Wi-iQ Report*

| Software<br>Help                                                                                         |                                                                                           |                         |
|----------------------------------------------------------------------------------------------------|-------------------------------------------------------------------------------------------|-------------------------|
| Wi-IQ Report V5.4.9 US                                                                                   | -                                                                                         | $\Box$ x                |
| ᠊ᢏ<br>出<br>-<br>ඹ<br>B<br>₪<br>Site<br><b>Site</b><br>Modify<br><b>New</b><br>Delete<br>Import<br>Export | Licence Key : W0108CFCC20FB2676E<br>Firmware Key:<br>A2.9<br><b>SERVICE ADM</b><br>Level: |                         |
| Location<br>AL.<br>All<br>$\cdot$<br>Site                                                                |                                                                                           | $\mathcal{R}$<br>REPORT |
| Number<br>Last<br><b>Ste Name</b><br>Creation<br>of<br>Read<br><b>Batteries</b>                          | SERVICE REP. NFO.<br>SITE INFORMATION                                                     |                         |
| A Place, CAMANO ISLAND WA, 12<br>08/23/2021<br>$\mathbf{s}$<br>Reading, Lab, Reading<br>л.               | Service name                                                                              |                         |
|                                                                                                    | Location                                                                                  |                         |
|                                                                                                    | Phone number                                                                              |                         |
|                                                                                                    | Email<br>u.                                                                               |                         |
|                                                                                                    |                                                                                           |                         |
|                                                                                                    |                                                                                           |                         |
|                                                                                                    |                                                                                           |                         |
|                                                                                                    |                                                                                           |                         |
|                                                                                                    |                                                                                           |                         |
|                                                                                                    |                                                                                           |                         |
| Number of site:<br>0                                                                                     |                                                                                           |                         |

**5.4.4** Double-cliquez sur le nom du site pour l'ouvrir. Les dispositifs ajoutés précédemment peuvent s'afficher. Pour ajouter un nouveau dispositif, cliquez sur le bouton Scan en haut à gauche. Le logiciel recherchera tous les dispositifs disponibles. Cochez la case « Ajouter » pour tous les dispositifs que vous souhaitez configurer et cliquez sur le bouton « + Ajouter » à droite. Les dispositifs peuvent être identifiés en faisant correspondre le champ Adresse (HEX) avec le numéro de série du dispositif.

# **Figure 10 : Correspondance adresse HEX**

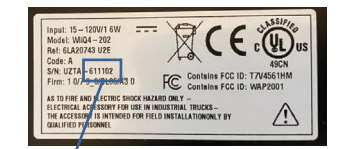

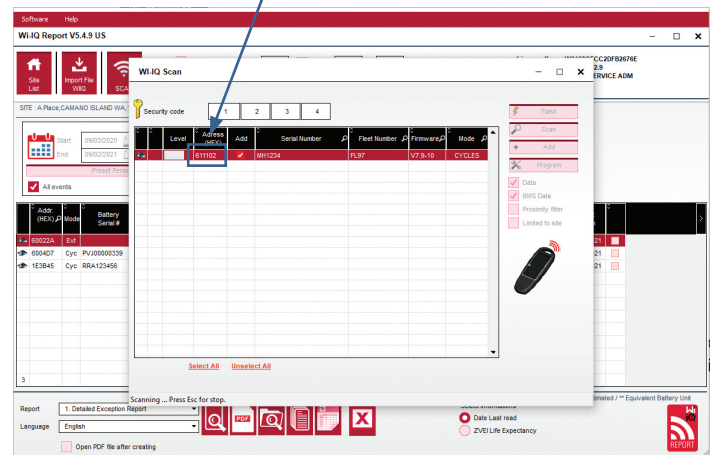

- **5.4.5** Les dispositifs que vous avez ajoutés doivent maintenant être ajoutés à la vue du site. Si vous avez ajouté plusieurs dispositifs en même temps et que vous ne savez pas quel dispositif se trouve sur chaque batterie, cliquez sur l'icône de l'œil dans la colonne de gauche. Cela fera clignoter toutes les LED de ce dispositif pendant 15 secondes. Le dispositif émet également un bip pendant la même période. Double-cliquez n'importe où sur la ligne du dispositif que vous souhaitez configurer pour ouvrir la fenêtre de configuration.
- **5.4.6** *\*\*Si, à un moment donné, la version pour ordinateur portable ne détecte pas le dispositif Wi-iQ®4 ou ne trouve pas le numéro de série correct du dispositif, configurez correctement l'application Econnect sur le numéro de série approprié, scannez à nouveau et il s'affichera maintenant dans votre Wi-iQ Suite sur votre ordinateur portable.*

#### *Figure 11 : Page d'accueil du site web du Wi-iQ4 Report*

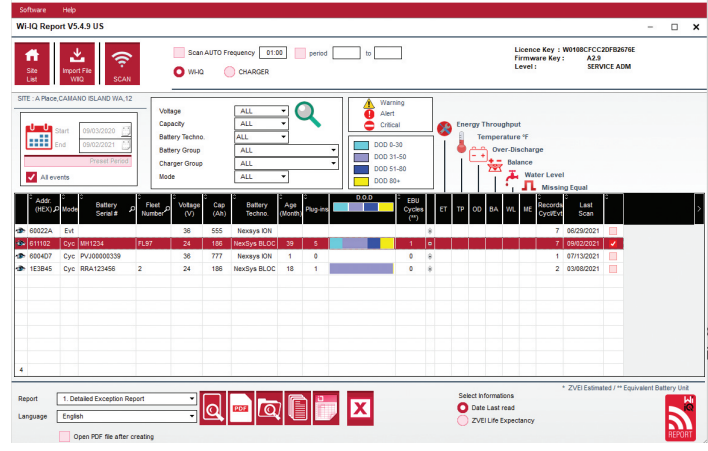

*Figure 12 : Page de configuration du dispositif du site web du Wi-iQ ®4 Report*

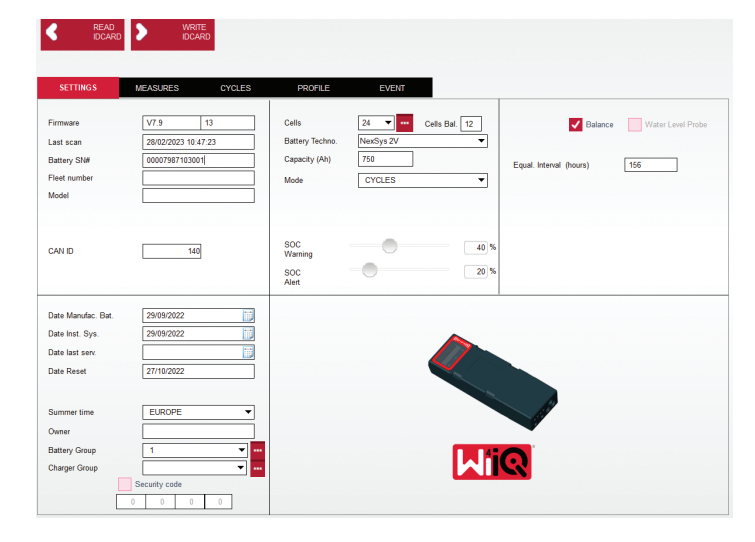

- **5.4.8** Numéro de série de la batterie Saisissez le numéro de série de la batterie (9 chiffres).
- **5.4.9** Numéro de flotte Selon les besoins
- **5.4.10** Modèle Saisissez le type de batterie, par ex. : 18-E100-21
- **5.4.11** Cellules Saisissez le nombre de cellules sur la batterie
	- **5.4.11.1 Pour les batteries NexSys® TPPL 2 V**, utilisez la tension totale divisée par 2 pour déterminer le nombre de cellules. Exemple – Le type de batterie est 36NXS700. 36 décrit la tension totale de la batterie. Prenez ce nombre et divisez-le par 2 pour obtenir les « Cellules » ; dans cet exemple, 36/2 = 18 cellules.
- **5.4.12** Balance des cellules Saisissez le numéro de cellule où le câble gris a été installé, à partir du pôle positif.
	- **5.4.12.1 Pour la batterie bloc TPPL NexSys** : Le câble noir du dispositif Wi-iQ4 et le câble gris du dispositif Wi-iQ4 doivent être raccordés aux bornes négative et positive du même bloc, comme décrit à la section 4.1.13. Dans cette configuration, « Cells Bal. » sera toujours 6.
	- **5.4.13** Technologie de batterie Sélectionnez le type de batterie approprié. Reportez-vous aux notes des rubriques de la commande BaaN pour demander un réglage spécifique de la technologie de la batterie par le client ou le représentant commercial. Si rien n'est demandé dans les notes des rubriques, référez-vous au Tableau 8.

#### *Tableau 8 : Profils de charge*

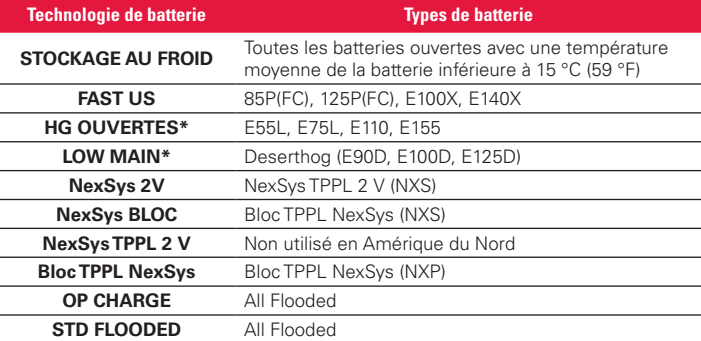

#### **\*REMARQUE : Le profil de charge sera STD FLOODED lorsque HG FLOODED ou LOW MAIN est sélectionné. L'objectif de la sélection HG FLOODED ou LOW MAIN est d'informer l'analyste de données du type spécifique de batterie examiné.**

**5.4.14** Capacité (Ah) - Saisissez les Ah nominaux de la batterie.

**5.4.14.1 Batterie bloc NexSys TPPL** : Déterminez l'Ah total de la batterie. Exemple : 24-12NXS186-3. 186 décrit la valeur ampère-heure de chaque bloc et 3 décrit le nombre de branches parallèles. Multipliez ces deux chiffres pour obtenir la « Capacité (Ah) » ; dans cet exemple, 186 X 3 = 558 Ahrs.

- **5.4.14.2 Batterie NexSys TPPL 2 V** : Déterminez l'Ah total de la batterie. Exemple : 18-NXS770. Le 770 décrit la valeur ampère-heure.
- **5.4.15** Câble (+)/(-) Sélectionnez le câble sur lequel le dispositif Wi-iQ4 a été installé. Dans la plupart des cas, le câble (-) doit être sélectionné.
- **5.4.16** Période d'égalisation (heures) Saisissez 186. Il s'agit du temps en heures pour demander la charge d'égalisation (uniquement disponible avec le micrologiciel du dispositif Wi-iQ4 v4.0 et supérieur). Si le temps d'égalisation est défini sur 0 heure, la fonction est désactivée et les défauts critiques ne sont pas enregistrés dans les rapports. Cette fonction n'est pas programmable pour les profils de batterie NexSys.
- **5.4.17** Équilibre Cochez cette case pour toutes les batteries.
- **5.4.18** Sonde de niveau d'eau Cochez cette case pour toutes les batteries équipées d'une sonde d'électrolyte.
- **5.4.19** Mode Laissez par défaut CYCLES, sauf si les notes des rubriques sur l'accusé de réception de commande nécessitent un autre réglage de mode par le client ou le représentant commercial. Remarque : cliquez sur le bouton « WRITE IDCARD » avant de changer de mode. Si le mode est modifié en premier, redémarrez la configuration à partir de l'étape 5.6.1.

**5.4.19.1** Les systèmes Xinx™ nécessitent que le mode soit défini sur ÉVÉNEMENT.

- **5.4.20** Dates Saisissez la date du code de date de la batterie pour le champ « Date de fabrication bat. ». Saisissez la date de mise en service de la batterie pour le champ « Date inst. serv. ». Laissez tous les autres champs de date vides.
- **5.4.21** Propriétaire Laissez par défaut ENERSYS.
- **5.4.22** Groupe de batteries Entrez le type de chariot Assis, Portée, etc., ou comme indiqué par le client.

**5.4.22.1** Pour Xinx, reportez-vous à la feuille de travail de configuration Xinx.

- **5.4.23** Groupe de chargeurs Modèle de chargeur ou sortie max. du chargeur
- **5.4.24** Réglage de l'heure d'été : OFF/Europe/Australie.
- **5.4.25** Une fois que vous avez saisi toutes les informations requises, cliquez sur le bouton « WRITE IDCARD ». Sélectionnez le bouton « Write » et confirmez l'enregistrement des paramètres.
- **5.4.26** Cliquez sur l'onglet « CYCLES ». Recherchez le bouton « Reset Cycles » et cliquez dessus, sélectionnez « Continue » lorsque le message d'avertissement apparaît. Cela effacera toute mémoire du dispositif. L'installation est terminée. Il est important de réinitialiser les données sur une nouvelle installation pour que les calculs de moyenne soient corrects.
	- **5.4.26.1** « Réinitialiser les événements » pour Xinx ou toute configuration nécessitant le mode ÉVÉNEMENT.**5.**

*Figure 13 : Bouton de réinitialisation du cycle*

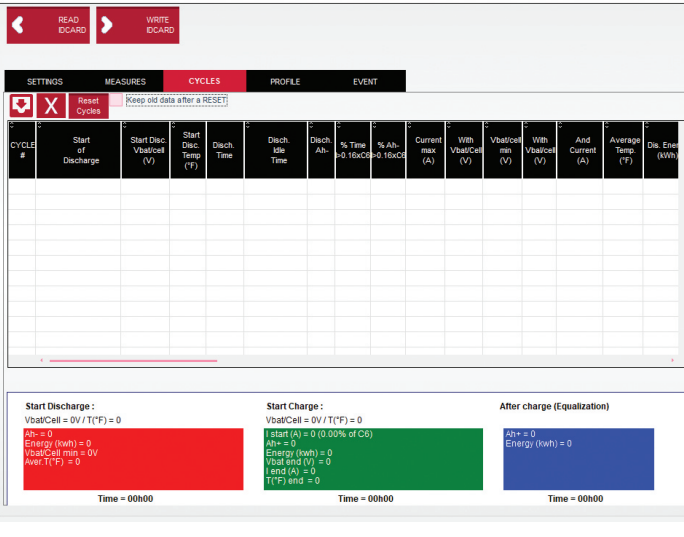

**5.4.27** Configuration du système Xinx™

- **5.4.27.1** Passage en mode ÉVÉNEMENT
	- **5.4.27.2** Le groupe de batteries doit être défini pour le nom d'ensemble correct conformément à la note sur la commande et/ou au profil de nomenclature Xinx ; par ex. stockeurs de quai, transpalette, etc. Si vous utilisez uniquement des majuscules pour un ensemble, assurez-vous que tous les ensembles sont nommés en utilisant uniquement des majuscules. Cela sera fourni via une note personnalisée sur la commande et/ou le profil de nomenclature de Xinx. Toute faute de frappe peut empêcher le système Xinx de reconnaître la batterie.
- **5.4.28** Utilisez l'onglet « MEASURES » pour vérifier la configuration
	- **5.4.28.1** Sélectionnez le bouton « MEASURES » pour lire les données en temps réel du dispositif Wi-iQ®4
		- **5.4.28.11** Mesurez la tension entre la borne positive de la batterie et le fil gris VBAL/CEL avec un voltmètre étalonné. Divisez la valeur par le nombre de cellules entre la borne positive et le fil d'équilibrage. Comparez cette valeur à la lecture « VBAL/CEL » et confirmez qu'elle se situe dans une tolérance de (+/- 0,02 V DC). Un écart par rapport à cette valeur indique que le mauvais nombre de cellules a été saisi dans le champ « Cells Bal », ou que le fil d'équilibrage est à l'emplacement incorrect.
		- **5.4.28.1.2** Mesurez la tension entre les bornes positive et négative de la batterie à l'aide d'un voltmètre étalonné. Divisez le nombre de cellules dans la batterie et confirmez que cette valeur se situe dans une tolérance de (+/- 0,03 V DC) de la valeur dans « VBAT/CEL ». Un écart par rapport à cette valeur peut indiquer une mauvaise connexion électrique. Nettoyez et graissez la borne de la batterie et la cosse.
		- **5.4.28.1.3** Mesurez la température à proximité de la sonde de température de la batterie. Vérifiez que la valeur du champ « Temp » est proche de la valeur lue. Des écarts importants indiquent que le capteur thermique est défectueux.
		- **5.4.28.1.4** Si possible, faites fonctionner l'équipement ou chargez la batterie. Mesurez le courant à l'aide d'une pince ampèremétrique étalonnée et confirmez que la valeur se situe dans la tolérance (+/- 2 %) de la valeur indiquée dans « CURRENT ». Un écart par rapport à cette valeur indique qu'un capteur à effet Hall est défectueux.

**5.4.28.1.4.1** Vérifiez également que le courant est dans le bon sens, (-) pour la décharge et (+) pour la charge. Un écart par rapport à cette valeur indique que le capteur à effet Hall a été installé à l'envers.

**5.4.28.1.5** Vérifiez que l'électrolyte indique correctement. Si la sonde est couverte et que l'indication dans

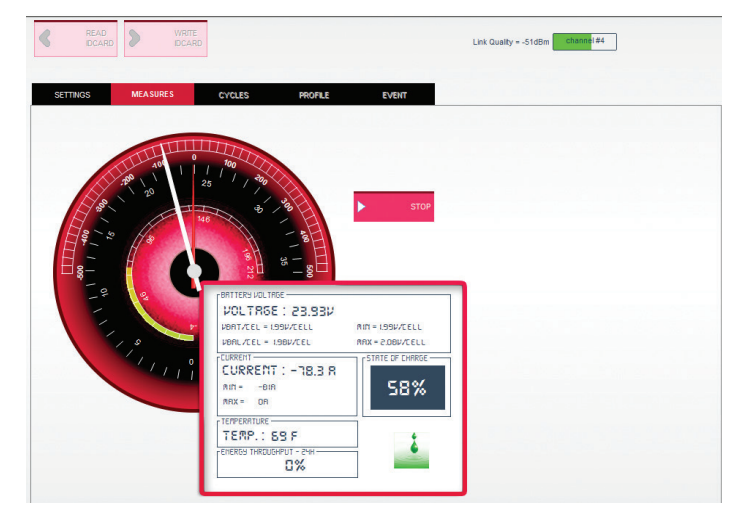

« Mesures » n'est pas verte, vérifiez que le fil d'équilibrage est sur le pôle négatif de la même cellule sur laquelle la sonde d'électrolyte est installée.

#### *Figure 14 : Relevés en direct sur Wi-iQ4 Report*

#### **5.5 Configuration du dispositif Wi-iQ®4 dans l'application mobile E Connect™**

- **5.5.1** Une application mobile appelée « E Connect » a été développée pour les systèmes d'exploitation iOS® et Android® (ne fonctionnera pas sur les plateformes Windows), disponible en téléchargement gratuit dans l'App Store et le Play Store. L'accès est protégé par nom d'utilisateur et mot de passe. Différents niveaux d'accès seront accordés via différents codes d'accès.
- **5.5.2** L'application mobile E Connect permet principalement de :
	- **5.5.2.1** Analyser puis associer le dispositif Wi-iQ4 à un site client (la liste des dispositifs sera automatiquement enregistrée sur un serveur distant).
	- **5.5.2.2** Régler des paramètres de la batterie du dispositif Wi-iQ4 (comme la technologie, la capacité, etc.).
	- **5.5.2.3** Examiner rapidement des paramètres historiques tels que l'état de charge, la tension et la température.
	- **5.5.2.4** Télécharger des données de l'historique du dispositif Wi-iQ4 (les données téléchargées sont automatiquement transférées vers un serveur distant\* - il n'y a pas de données stockées sur le smartphone).

#### **Remarques** :

(1) Lorsque vous lancez l'application mobile, le Bluetooth est automatiquement activé.

(2) Si le smartphone n'est pas connecté à Internet pendant le balayage et le téléchargement des données, le transfert vers le serveur distant sera effectué dès que la connexion Internet sera rétablie.

**5.5.3** Les écrans principaux de l'application mobile E Connect avec les paramètres principaux sont présentés ci-dessous.

*Figure 15 : Écrans de l'application mobile E Connect*

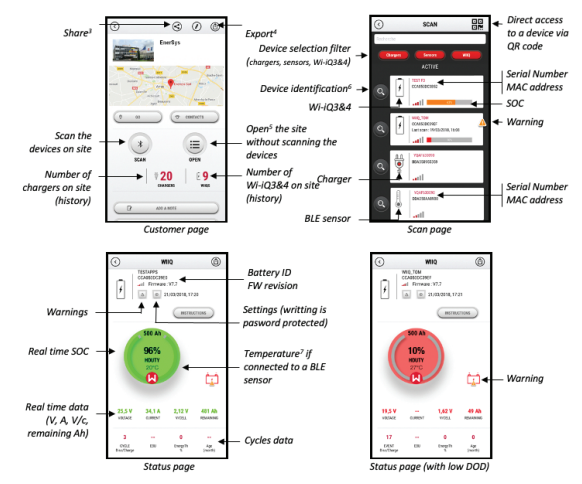

- Notes: (3) The 'Share' button allows to share the site data with another user (through his e-mail reflected. By default, a customer site is only visible by its owner (who created it).<br>
14) The 'Export' button allows to export data in a .xrp file format which can be imported in the<br>
14) The 'Export' button allows to exp any user e-mail address. (5) The 'Open' button allows to access to the list of devices already recorded in the customer site in Off-line mode
	- (6) The 'Identification' button allows to visually identify the selected device through the .<br>identification sequence of its LEDs. identification sequence of its LEDS.<br>(7) As long as the Wi-iQ4 is connected to the App, there is no communication with the BLE

sensor (i.e. temperature data is not refreshed)

**5.5.4** Reportez-vous à la section 5.4 « Configuration du dispositif WiiQ®4 dans Wi-iQ Reporting Suite » pour configurer les paramètres de la batterie dans la page des paramètres du dispositif Wi-iQ4 de l'application. Les informations requises sont les mêmes (c'est-à-dire le numéro de série de la batterie, les informations client, la technologie de la batterie, la capacité de la batterie, le nombre de cellules, etc.).

*Figure 16 : Options de menu disponibles pour l'application mobile E Connect™*

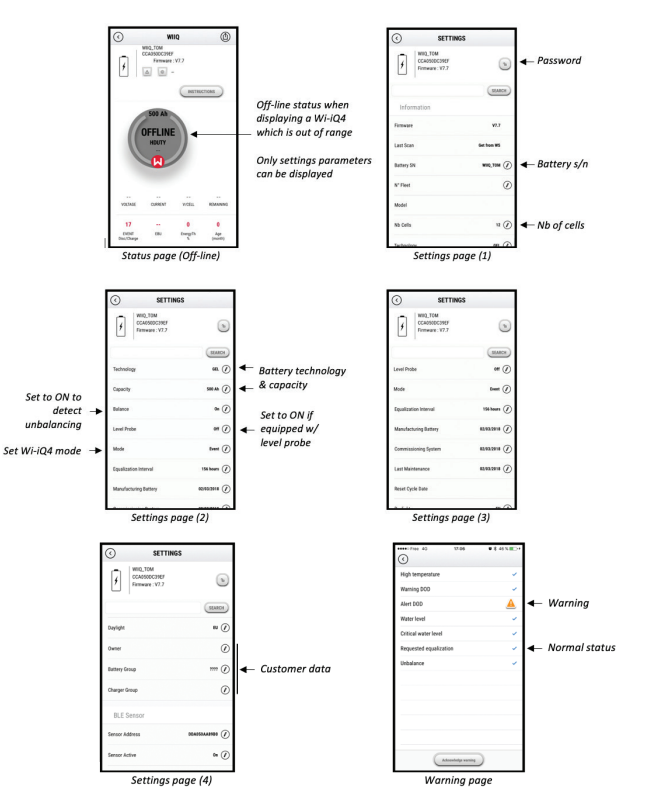

Multiple graphs are available (SOC, temperature, Ah...) with various period filters (day, week, year).

#### **5.6 Tableau de bord intelligent pour les batteries Truck iQ™**

**5.6.1** Le tableau de bord intelligent de la batterie Truck iQ™ est l'un des derniers dispositifs « iQ » d'EnerSys®.

**5.6.2** Ce dispositif consiste en un affichage fonctionnant sur la batterie via les câbles du chariot de manutention. Il lit en temps réel et sans fil les données du dispositif Wi-iQ®4, les alarmes et alertes d'affichage, les états de charge, ainsi que d'autres paramètres utiles pour optimiser le fonctionnement de la batterie.

*Figure 17 : Le dispositif Wi-iQ4 communique avec le tableau de bord intelligent de la batterie Truck iQ pour afficher les informations critiques sur la batterie* 

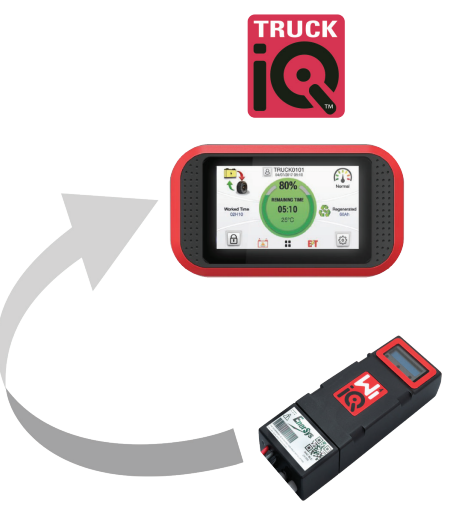

- **5.6.3** Appairage du tableau de bord Truck iQ avec le dispositif Wi-iQ4
- **5.6.4** Le tableau de bord Truck iQ peut être appairé au dispositif Wi-iQ4 manuellement ou automatiquement. **5.6.4.1** Procédure manuelle

*Figure 18 : Instructions d'appairage du dispositif Wi-iQ4 et du tableau de bord Truck iQ*

Setting -> I/O -> Pairing -> Disable Auto pairing.

Select the appropriate Wi-iQ4 device by clicking on the BLE (Bluetooth) icon.

NB: The Wi-iQ4 device is normally equal to the battery name.

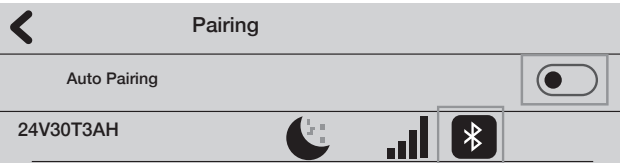

#### **5.7 Communication CAN (Réseau local du module de contrôle)**

- **5.7.1** EnerSys® permet l'intégration via des protocoles compatibles CAN qui s'interfacent avec les éléments suivants :
	- **5.7.1.1** Chariots utilisant le protocole CAN propriétaire de l'équipementier implémenté dans le micrologiciel du dispositif Wi-iQ4.
	- **5.7.1.2** AGV (véhicules à guidage automatique) utilisant le protocole CAN propriétaire d'EnerSys (CANOpen Cia 418 ou J1939).
	- **5.7.1.3** Liste des paramètres communiqués via CAN aux chariots comme spécifié par le protocole propriétaire de l'équipementier, mais sans s'y limiter :
		- **5.7.1.3.1** USOC (État de charge utilisable)
		- **5.7.1.3.2** Tension du bus CC
		- **5.7.1.3.3** Courant du bus CC
		- **5.7.1.3.4** Température du système (température de batterie)
		- **5.7.1.3.5** Déclencheur de verrouillage de l'élévateur
		- **5.7.1.3.6** Déclencheur d'exploitation limitée
	- **5.7.1.4** Pour plus de détails, veuillez vous référer aux spécifications de l'interface CAN fournies avec le manuel de l'utilisateur du chariot pour chaque équipementier spécifique.
	- **5.7.1.5** Paramètres communiqués via CAN à l'AGV comme spécifié par le protocole CAN propriétaire d'EnerSys, mais sans s'y limiter :

- **5.7.1.5.1** USOC (État de charge utilisable)
- **5.7.1.5.2** Tension du bus CC
- **5.7.1.5.3** Courant du bus CC
- **5.7.1.5.4** Température système (température batterie)
- **5.7.1.6** Pour plus de détails, veuillez consulter EnerSys Global : Spécification CAN Open et CAN J1939 pour le document du module de contrôle de batterie ENER-CO-002 et le document **EnerSys\_J1939**.

#### **6. ENTRETIEN ET DÉPANNAGE**

# **6.1 Messages d'erreur affichés**

**Figure 19 : Voyants du dispositif Wi-iQ4** 

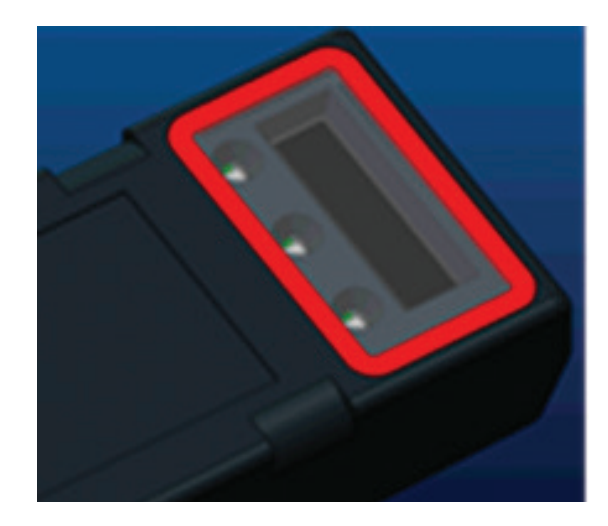

**6.1.1** Vérifiez les indicateurs LED du dispositif. Un clignotement rapide toutes les cinq secondes de toutes les LED indique une configuration réussie et une exploitation normale. Reportez-vous au tableau ci-dessous pour le dépannage des autres indicateurs :

# *Tableau 9 : Tableau de diagnostic*

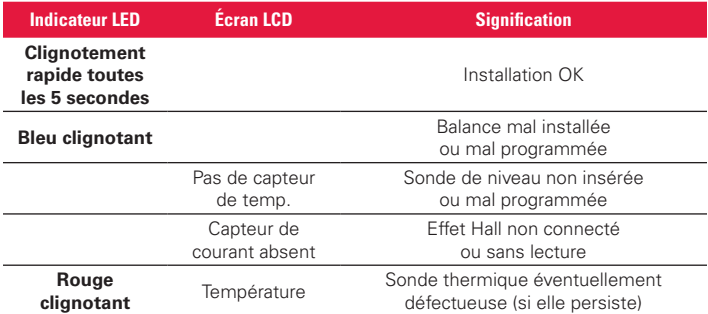

- **6.1.2** Connexion au dispositif avec l'application mobile E Connect™
	- **6.1.2.1** S'il ne se connecte pas, vérifiez qu'aucun autre dispositif n'est connecté, comme une autre application ou un tableau de bord Truck iQ™. Il ne peut se connecter qu'à un seul dispositif à la fois.
	- **6.1.2.2** Essayez de vous connecter à un ordinateur et à Wi-iQ® Report
	- **6.1.2.3** S'il ne se connecte à aucun des dispositifs. Déplacez le dispositif Wi-iQ4 vers une autre zone, de préférence à l'extérieur.
		- **6.1.2.3.1** S'il se connecte à un autre endroit, le problème est une interférence radio magnétique.
		- **6.1.2.3.2** S'il ne se connecte pas, remplacez le dispositif Wi-iQ4
- **6.1.3** Effectuez les contrôles de qualité suivants pour confirmer une installation correcte. Comparez les valeurs affichées sur l'écran LCD avec les variables mesurées par la batterie (c.-à-d. tension, température, etc.).
- **6.1.3.1** Sélectionnez le bouton « MEASURES » pour lire les données en temps réel du dispositif Wi-iQ4
	- **6.1.3.1.1** Mesurez la tension entre la borne positive de la batterie et le fil gris VBAL/CEL avec un voltmètre étalonné. Divisez la valeur par le nombre de cellules entre la borne positive et le fil d'équilibrage. Comparez cette valeur à la lecture « VBAL/CEL » et confirmez qu'elle se situe dans une tolérance de (+/- 0,02 V DC). Un écart par rapport à cette valeur indique que le mauvais nombre de cellules a été saisi dans le champ « Cells Bal », ou que le fil d'équilibrage est à l'emplacement incorrect.
	- **6.1.3.1.2** Mesurez la tension entre les bornes positive et négative de la batterie à l'aide d'un voltmètre étalonné. Divisez le nombre de cellules dans la batterie et confirmez que cette valeur se situe dans une tolérance de (+/- 0,03 V DC) de la valeur dans « VBAT/CEL ». Un écart par rapport à cette valeur peut indiquer une mauvaise connexion électrique. Nettoyez et graissez la borne de la batterie et la cosse.
	- **6.1.3.1.3** Mesurez la température à proximité de la sonde de température de la batterie. Vérifiez que la valeur du champ « Temp » est proche de la valeur lue. Des écarts importants indiquent que le capteur thermique est défectueux.
	- **6.1.3.1.4** Si possible, faites fonctionner l'équipement ou chargez la batterie. Mesurez le courant à l'aide d'une pince ampèremétrique étalonnée et confirmez que la valeur se situe dans la tolérance (+/- 2 %) de la valeur indiquée dans « CURRENT ». Un écart par rapport à cette valeur indique qu'un capteur à effet Hall est défectueux.
		- **6.1.3.1.4.1** Vérifiez également que le courant est dans le bon sens, (-) pour la décharge et (+) pour la charge. Un écart par rapport à cette valeur indique que le capteur à effet Hall a été installé à l'envers.
	- **6.1.3.1.5** Vérifiez que l'électrolyte s'indique correctement. Si la sonde est couverte et que l'indication dans « Mesures » n'est pas verte, vérifiez que le fil d'équilibrage est sur le pôle négatif de la même cellule sur laquelle la sonde d'électrolyte est installée.
		- **6.1.3.1.5.1** S'il est installé correctement, inspectez la sonde pour vérifier qu'elle ne présente pas de corrosion. Remplacez la sonde si elle est endommagée.
- **6.2 Pour tout entretien, contactez votre représentant commercial EnerSys ou consultez le site www.enersys.com.**

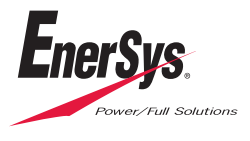

**EnerSys World Headquarters** 2366 Bernville Road Reading, PA 19605, États-Unis Tél. : +1-610-208-1991/ +1-800-538-3627

**EnerSys EMEA** EH Europe GmbH Baarerstrasse 18 6300 Zoug, Suisse

**EnerSys Asia** 152 Beach Road #11-08 Gateway East Building Singapour 189721 Tél. : +65 6416 4800

© 2024 EnerSys. Tous droits réservés. Les marques commerciales et les logos sont la propriété d'EnerSys et de ses sociétés affiliées, à l'exception de Bluetooth, Loctite, Noalox, CE, UKCA, Zigbee, iOS et Android, qui n'appartiennent pas à EnerSys. Document susceptible d'être modifié sans notification préalable. SOUS RÉSERVE D'ERREURS OU D'OMISSIONS. EMEA-EN-OM-ENS-WIQ-0524